## Tekst maskeringseffect

## Videoles :<https://youtu.be/r3tNPKcfTsM>

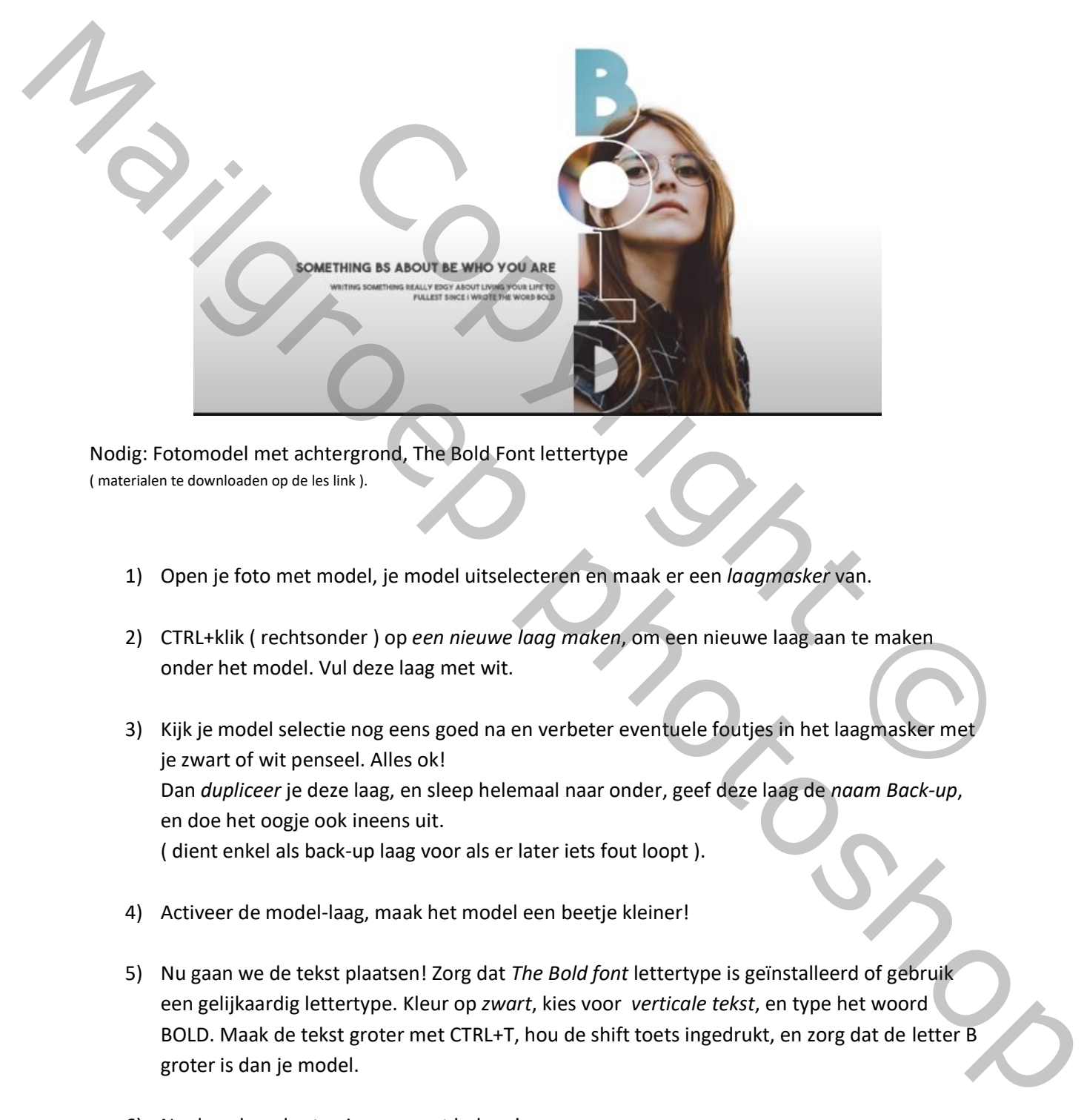

Nodig: Fotomodel met achtergrond, The Bold Font lettertype ( materialen te downloaden op de les link ).

- 1) Open je foto met model, je model uitselecteren en maak er een *laagmasker* van.
- 2) CTRL+klik ( rechtsonder ) op *een nieuwe laag maken*, om een nieuwe laag aan te maken onder het model. Vul deze laag met wit.
- 3) Kijk je model selectie nog eens goed na en verbeter eventuele foutjes in het laagmasker met je zwart of wit penseel. Alles ok! Dan *dupliceer* je deze laag, en sleep helemaal naar onder, geef deze laag de *naam Back-up*, en doe het oogje ook ineens uit. ( dient enkel als back-up laag voor als er later iets fout loopt ).
- 4) Activeer de model-laag, maak het model een beetje kleiner!
- 5) Nu gaan we de tekst plaatsen! Zorg dat *The Bold font* lettertype is geïnstalleerd of gebruik een gelijkaardig lettertype. Kleur op *zwart*, kies voor *verticale tekst*, en type het woord BOLD. Maak de tekst groter met CTRL+T, hou de shift toets ingedrukt, en zorg dat de letter B groter is dan je model.
- 6) Nu de volgende stap is van groot belang! Zorg er nu voor dat je model net iets groter is dan de tekst ( kan je controleren door CTRL+T te drukken op de laag van het model, nu zie je de transformatielijnen van het model, deze moet net iets groter zijn dan de bovenkant van de letter B.
- 7) Selecteer het *laagmasker* van het model, kies het *gereedschap penseel, kleur = zwart , hardheid = 100%* , schilder nu alles wat *IN* de letters O en D ( en B indien nodig ) staat van het model weg (dit deel wordt dus wit! ). Verwijder ook in een rechte *verticale lijn* alles *TUSSEN* de letters.
- 8) Selecteer het *laagmasker* van het *model, CTRL+klik* op het *laagminiatuur* van de tekst laag om de tekst te selecteren. In het menu *Selecteren* kies je *Bewerken > Vergroten* , neem een waarde tussen 10 en 15 vb:13 px, ( kleur is nog steeds zwart en laagmasker van model is geselecteerd ) , dan druk je op *ALT+BACKSPACE.* Alles wat in het model zit wordt met wit gevuld. *Deselecteer* de selectie met CTRL+D.
- 9) Maak een *copy van het model* laag met CTRL+J en plaats het bovenaan de lagen. *Rechterklik* op het laagmasker en *verwijder het masker*! Maak een *uitknipmasker* van deze laag met de tekst laag door CTRL+ALT+G te klikken.
- 10) Voeg nog een *Aanpassingslaag Levendigheid* toe bovenaan, geef waarde tussen 40 á 60 in voor levendigheid.
- 11) Om het geheel verder af te werken kan je nog wat tekst toevoegen links van het werkje, om het wat op een magazine of folder te laten lijken!

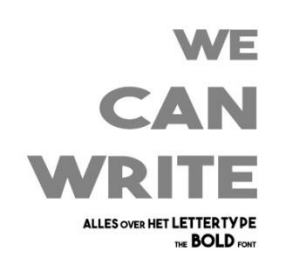

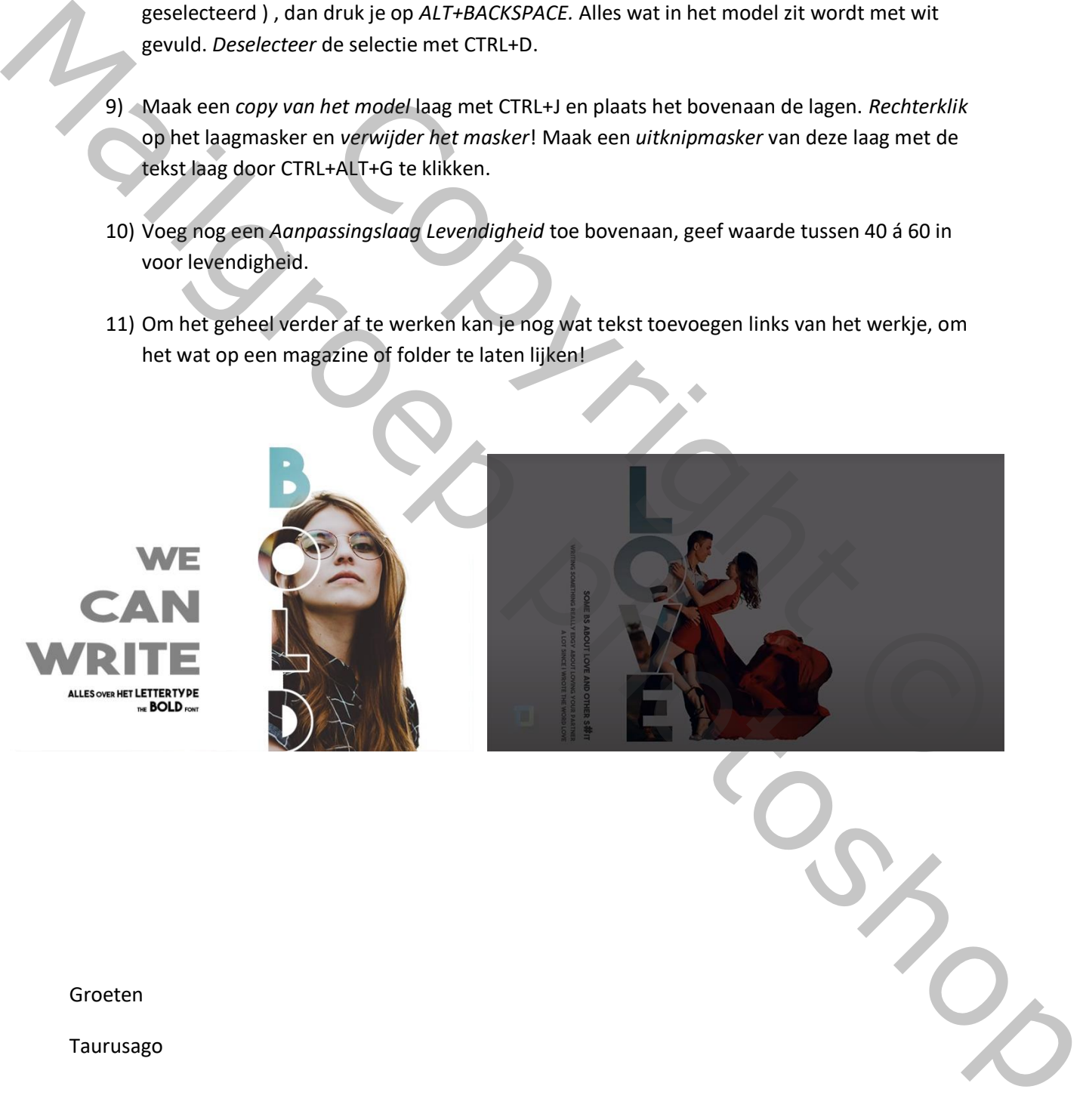

Groeten

Taurusago